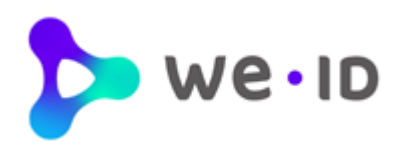

# **Handleiding Beheermodule We-ID**

Datum: 26-03-2024 Versie: 5.5

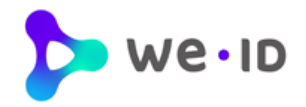

# Inhoudsopgave

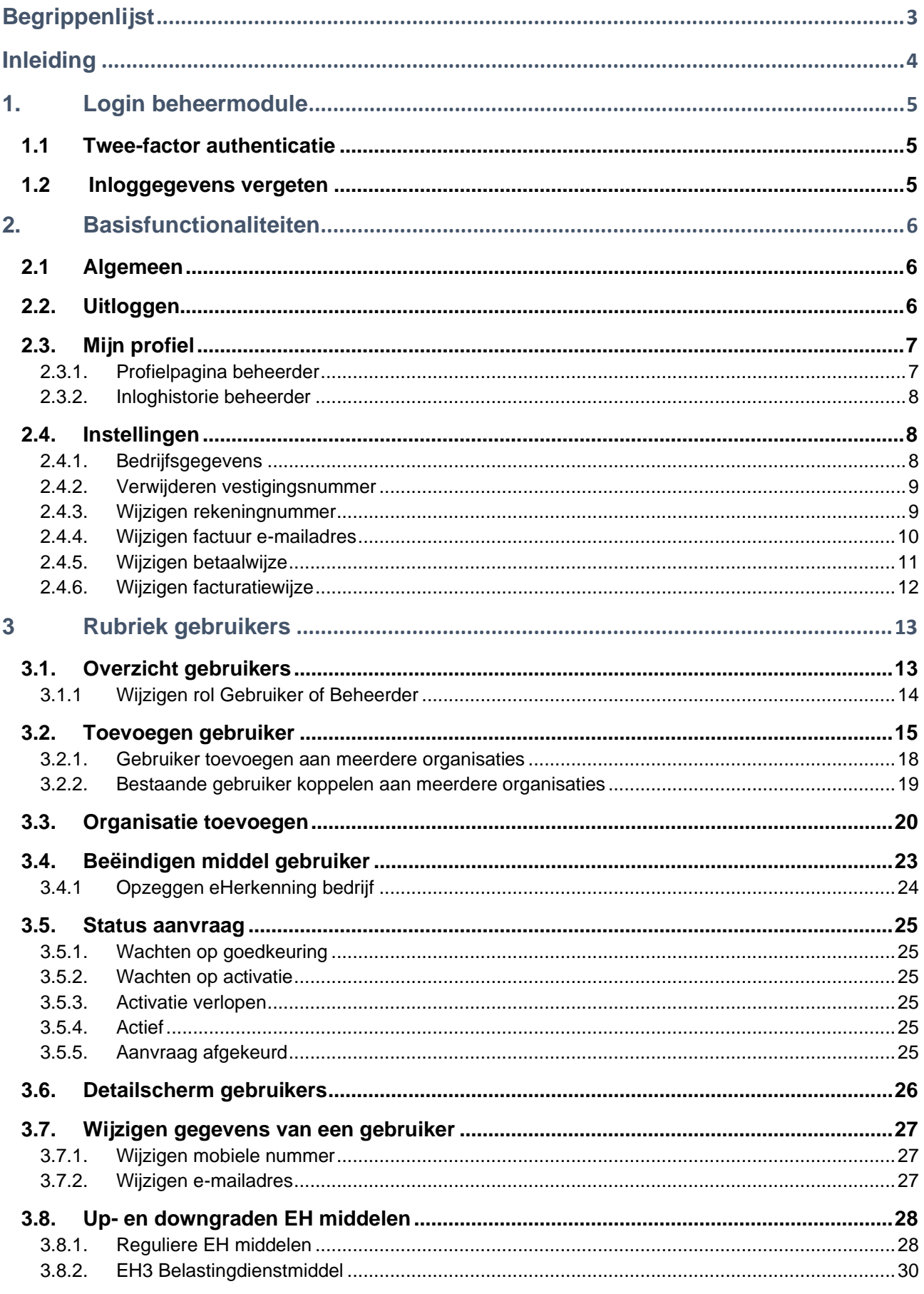

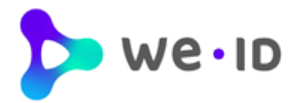

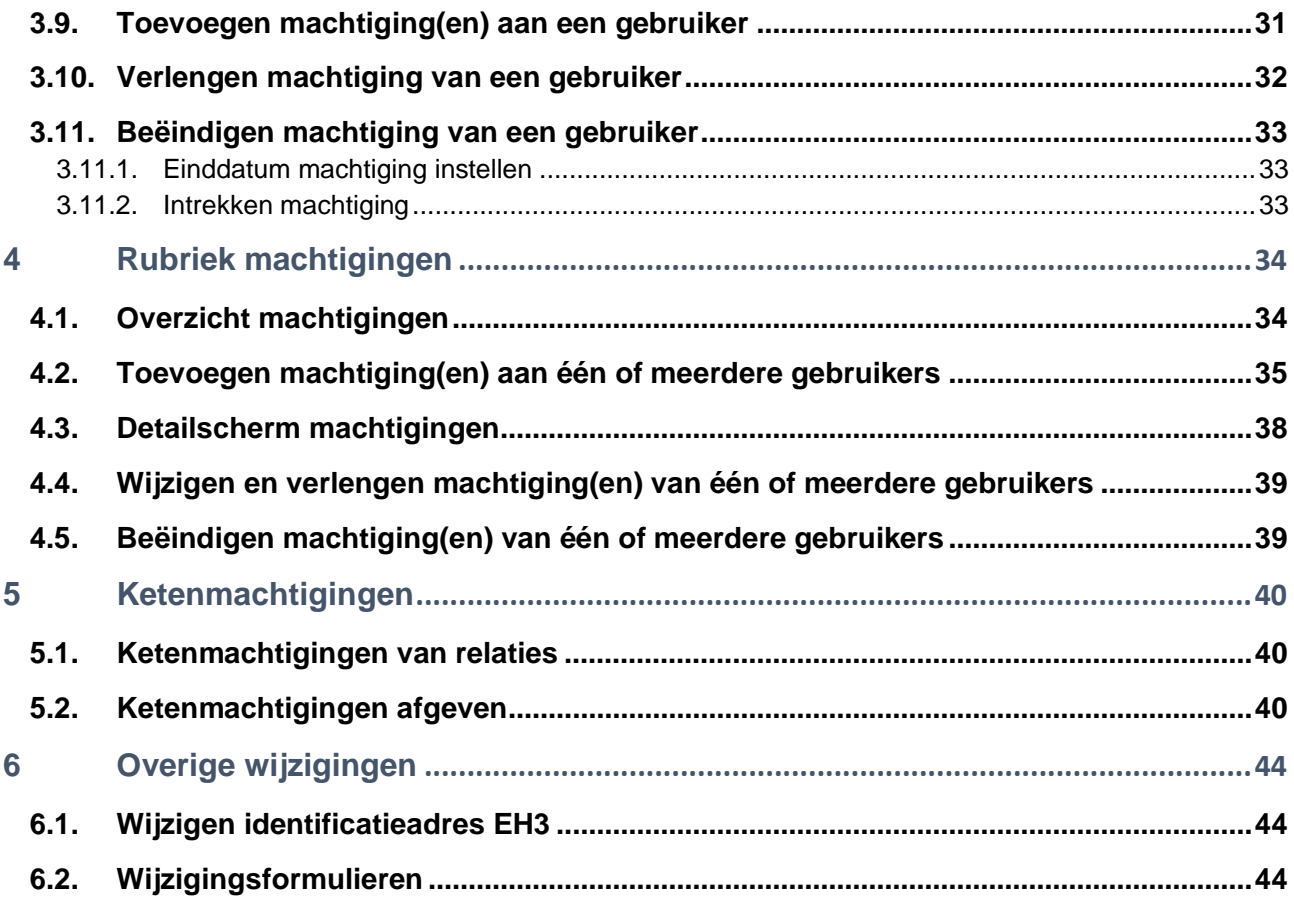

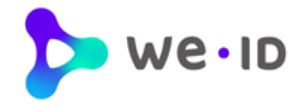

# <span id="page-3-0"></span>**Begrippenlijst**

In onderstaande begrippenlijst wordt uitleg gegeven over de termen die in de handleiding van de beheermodule worden gebruikt.

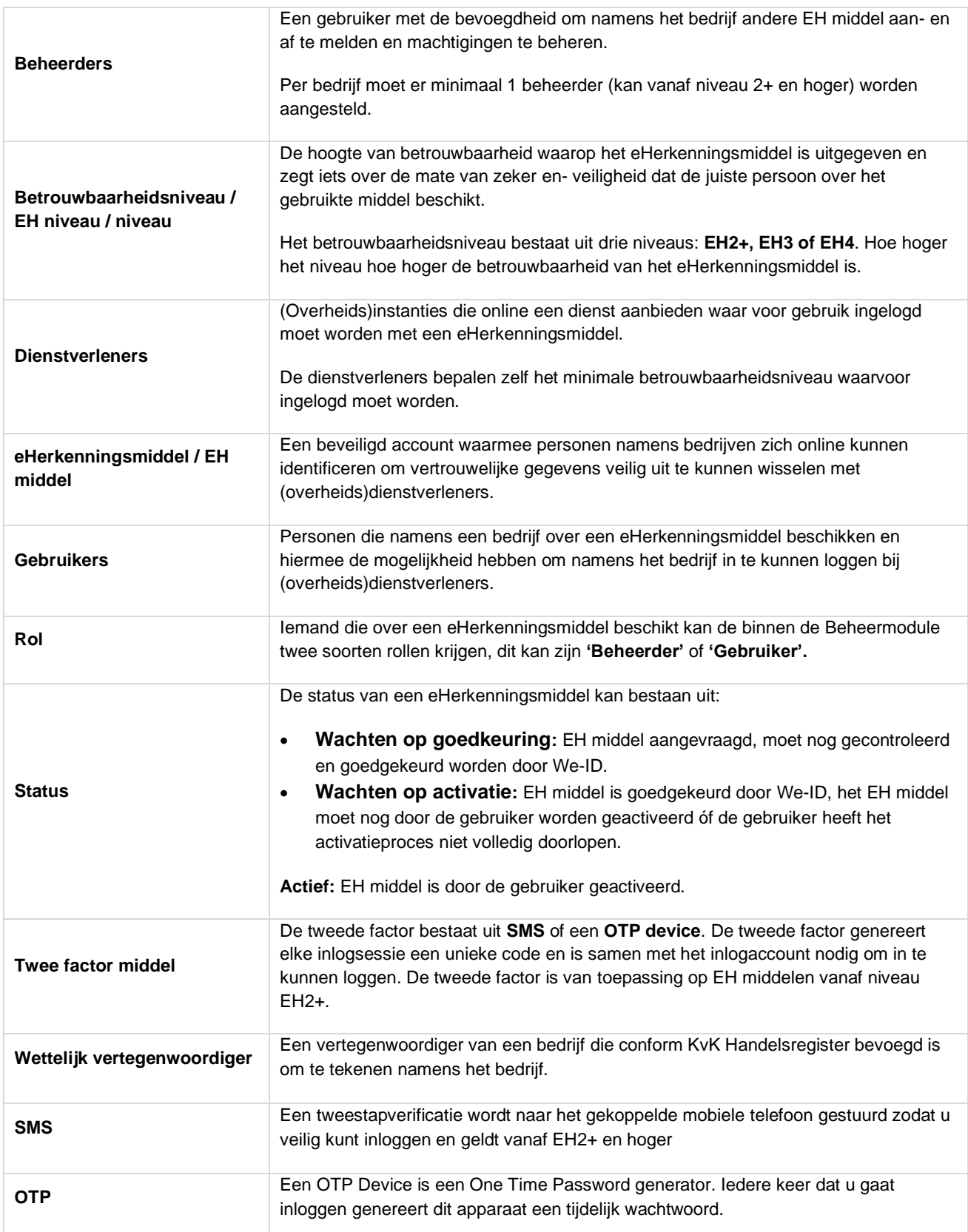

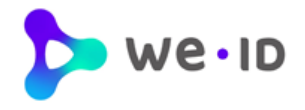

# <span id="page-4-0"></span>**Inleiding**

De Beheermodule geeft een overzicht van alle eHerkenningsmiddelen (EH middelen) die namens een bedrijf zijn aangeschaft en biedt de mogelijkheid om EH machtigingen eenvoudig te beheren.

In deze handleiding leest u informatie over de werking van de Beheermodule. Waar gesproken wordt over 'gebruikers' dan worden hiermee alle personen bedoeld waarvoor een EH middel is aangeschaft, tenzij anders expliciet vermeld.

#### **Achtergrond**

De wettelijke vertegenwoordiger(s) (die tekenbevoegd is/zijn) van een bedrijf die de eHerkenningsmiddelen kan aanvragen voor zichzelf of voor anderen. Hierbij wordt er minimaal één beheerder per KvK aangesteld, die namens het bedrijf vervolgens de EH middelen en machtigingen mag beheren.

Zowel beheerders als reguliere gebruikers kunnen met hun EH middel inloggen bij (overheids)dienstverleners. Op welke diensten zij kunnen inloggen is afhankelijk van het betrouwbaarheidsniveau waar op het EH middel is uitgegeven én de machtigingen (diensten) die voor het EH middel zijn ingesteld. Deze instellingen kunnen via de beheermodule worden ingezien en eenvoudig worden beheerd.

De gegevens in de beheermodule kunnen alleen beheerd worden door beheerders die in het bezit zijn van een EH middel op ten minste betrouwbaarheidsniveau 2+. Deze beheerders ontvangen automatisch toegang tot de beheermodule wanneer zij het EH middel activeren. De toegang hoeft niet apart te worden aangevraagd.

In de We-ID beheermodule kan de beheerder:

- Zijn eigen profielgegevens en inloghistorie inzien;
- Bedrijfs-, facturatie- en persoonsgegevens inzien en wijzigen van anderen;
- Aangevraagde en uitgeleverde EH middelen en machtigingen beheren;
- EH middelen aanvragen voor één of meerdere organisaties (vestigingen);
- Het e-mailadres van een gebruiker wijzigen (vóór activatie);
- Ketenmachtigingen aanvragen of afgeven (na het ontvangen van de offerte)
- Overzichten exporteren (Microsoft Excel en .CSV formaat).
- EH middelen upgraden, aanvragen, koppelen en beëindigen

Als de beheerder meerdere KvK's heeft gekoppeld onder zijn account, dan kan men eenvoudig wisselen tussen de bedrijven in de beheermodule en de daarbij bijbehorende EH middelen inzien en EH middelen namens de gekoppelde bedrijven aanvragen.

Gebruikers hebben geen toegang tot de beheermodule maar kunnen wel inloggen op hun profielpagina en hebben inzage in: de profielgegevens, inloghistorie en de (keten)machtigingen die aan hun eHerkenningsmiddel zijn gekoppeld.

Deze handleiding is gericht aan beheerders met een eHerkenningsmiddel op minimaal niveau 2+.

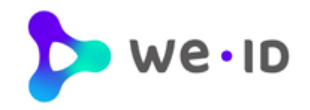

# <span id="page-5-0"></span>**1. Login beheermodule**

Voor het inloggen op de beheermodule gaat u naar onze

#### [Loginpagina](https://ehlogin.we-id.nl/LoginHandler/nl/Login/UsernamePassword)

- Klik rechts bovenin op "inloggen". Het inlogvenster wordt geopend.
- Log in met uw We-ID gebruikersnaam en wachtwoord.

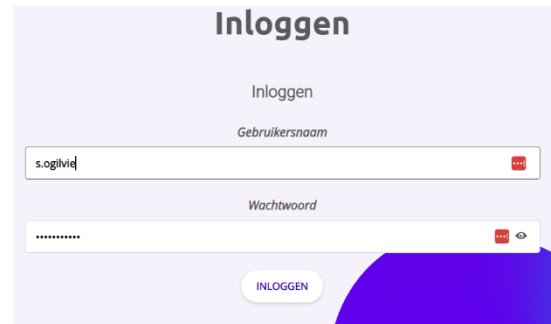

Wachtwoord vergeten

### <span id="page-5-1"></span>**1.1 Twee-factor authenticatie**

Om als beheerder in te loggen op de beheermodule dient u te beschikken over een We-ID EH middel op minimaal betrouwbaarheidsniveau 2+.

Vanaf het niveau EH2+ heeft u bij het inloggen, naast een gebruikersnaam en wachtwoord ook een 2e factor nodig en ontvangt u in met een extra unieke code.

Dit kan middels een SMS TAN of OTP device. U ontvangt de unieke code via SMS, op uw geregistreerde nummer of u genereert deze unieke code zelf via een druk op de knop van uw OTP device. Na het invullen van deze code komt u direct uit in de beheermodule.

### <span id="page-5-2"></span>**1.2 Inloggegevens vergeten**

Bent u uw wachtwoord of uw gebruikersnaam vergeten? In het inlogscherm staat onder de knop "Inloggen" de link:

#### **Inloggegevens vergeten?**

Klik op deze link en u kunt uw wachtwoord en/of gebruikersnaam 24 uur per dag, 7 dagen in de week zelf eenvoudig online opvragen en wijzigen.

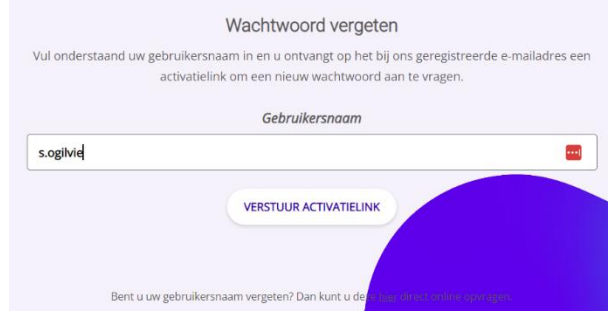

Wachtwoord vergeten

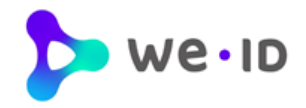

# <span id="page-6-0"></span>**2. Basisfunctionaliteiten**

De beheermodule bestaat uit verschillende rubrieken waarmee gebruikers en machtigingen kunnen worden beheerd. In de navolgende hoofdstukken worden deze rubrieken nader beschreven.

Dit hoofdstuk beschrijft de basisfunctionaliteiten die in elk rubriek beschikbaar zijn.

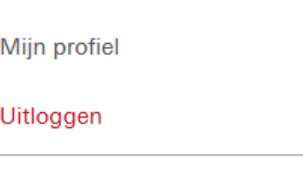

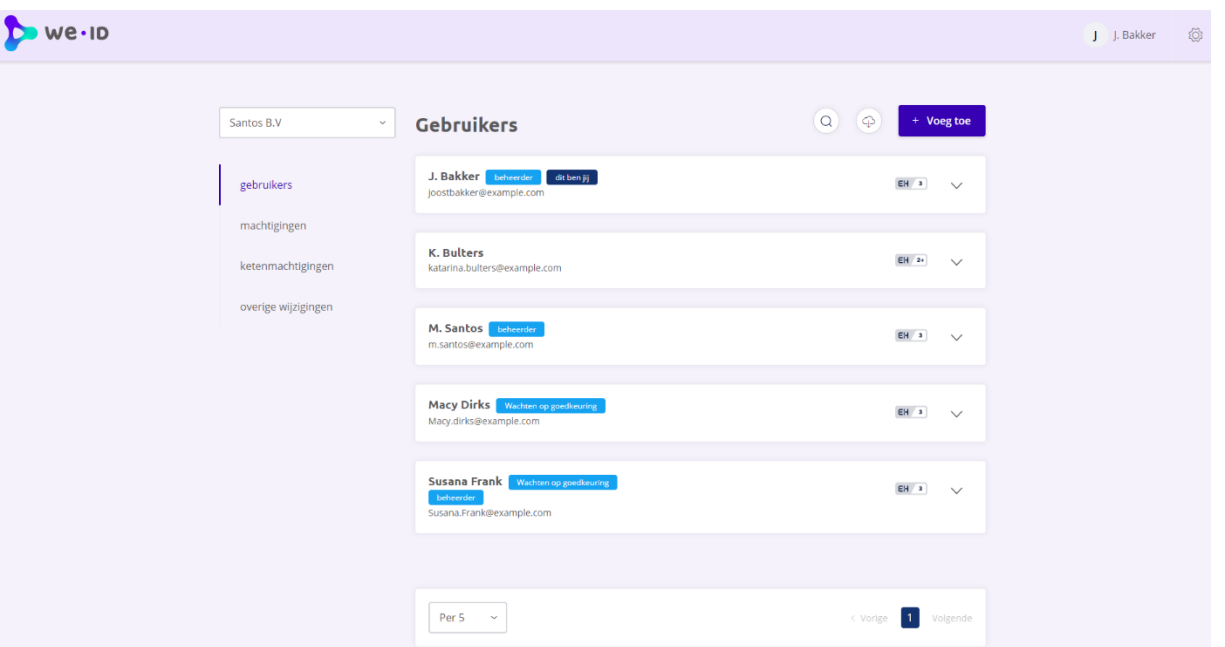

### <span id="page-6-1"></span>**2.1 Algemeen**

Rechtsboven staat de **inlognaam** vermeld waarmee de beheerder is ingelogd met daaronder de menu-items **Profiel** en **Uitloggen**.

Linksboven het menu staat de **bedrijfsnaam** vermeld. De EH middelen die namens dit bedrijf zijn aangevraagd zijn in de beheermodule opgenomen. Is de beheerder namens meerdere vestigingen of bedrijven aangesteld? Dan kan de beheerder via de dropdown een andere bedrijfsnaam selecteren en de bijbehorende gebruikers en machtigingen inzien en beheren.

Rechtsboven staat een 'tandwiel' waarmee **instellingen** in facturatiegegevens kunnen worden gewijzigd en bedrijfsgegevens kunnen worden ingezien.

Boven elk overzicht met gebruikers en machtigingen is een **zoekfunctionaliteit** aanwezig. Klik op de 'loep' en het zoekvenster wordt geopend.

Bij elk overzicht is een downloadfunctionaliteit, hiermee kunnen de volgende gegevens als .xlsx bestand of een .csv bestand worden gedownload: ID, Naam, E-mailadres, Rol, Status, Activatie einddatum, Niveau en eventueel een tweede factor OTP- of SMS nummer.

### <span id="page-6-2"></span>**2.2. Uitloggen**

Als u op uw eigen naam klikt rechtsboven, dan staat de rubriek 'Uitloggen'.

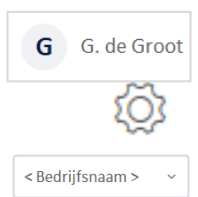

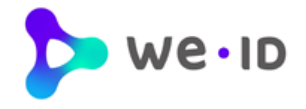

### <span id="page-7-0"></span>**2.3. Mijn profiel**

Onder de inlognaam van de beheerder staat de rubriek '**Mijn profiel**'. Via deze rubriek kunnen de profielgegevens en inloghistorie van de beheerder worden ingezien en is het ook mogelijk om de taal te wijzigen naar het Engels.

#### <span id="page-7-1"></span>**2.3.1. Profielpagina beheerder**

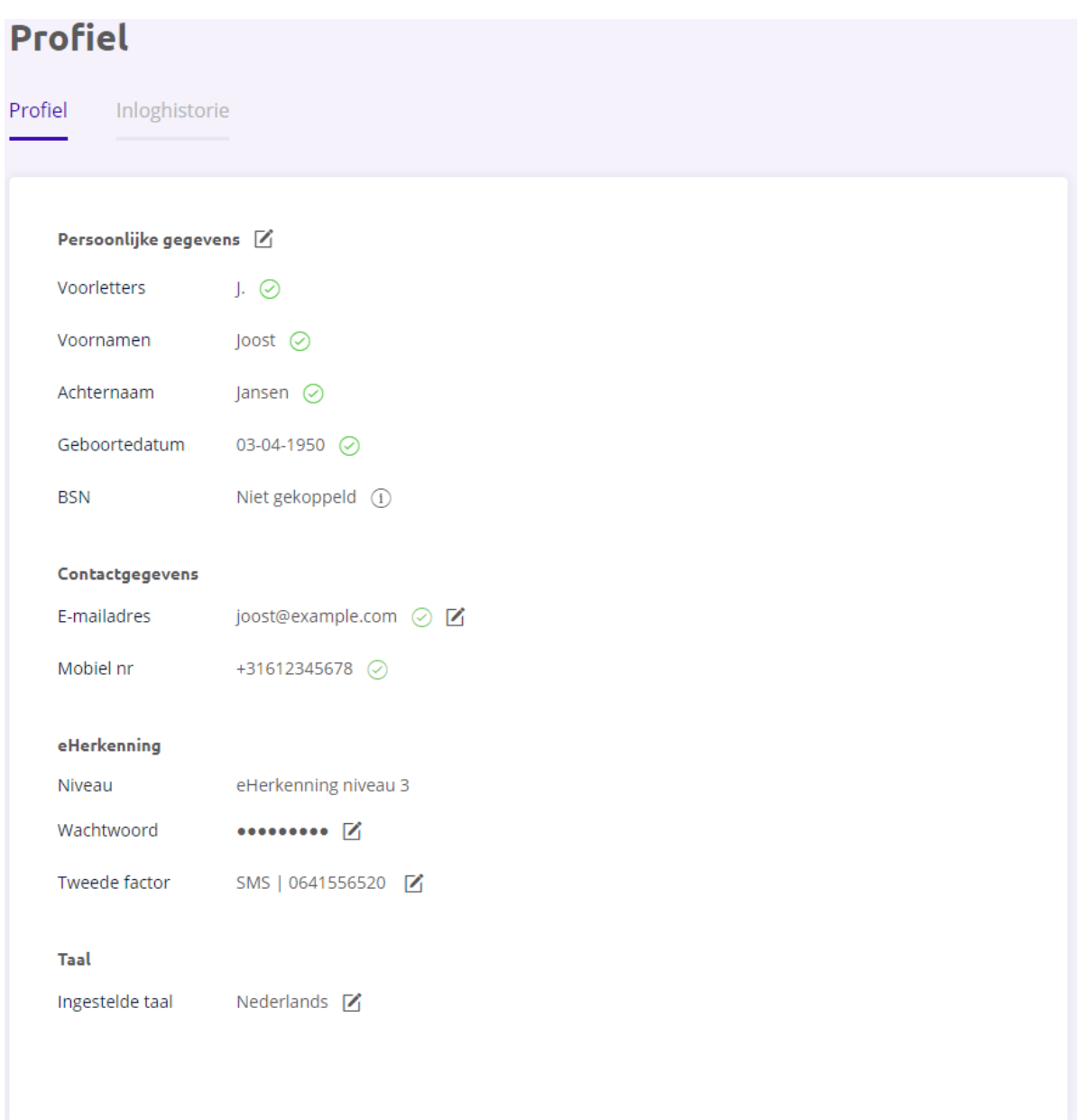

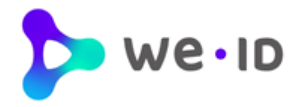

### <span id="page-8-0"></span>**2.3.2. Inloghistorie beheerder**

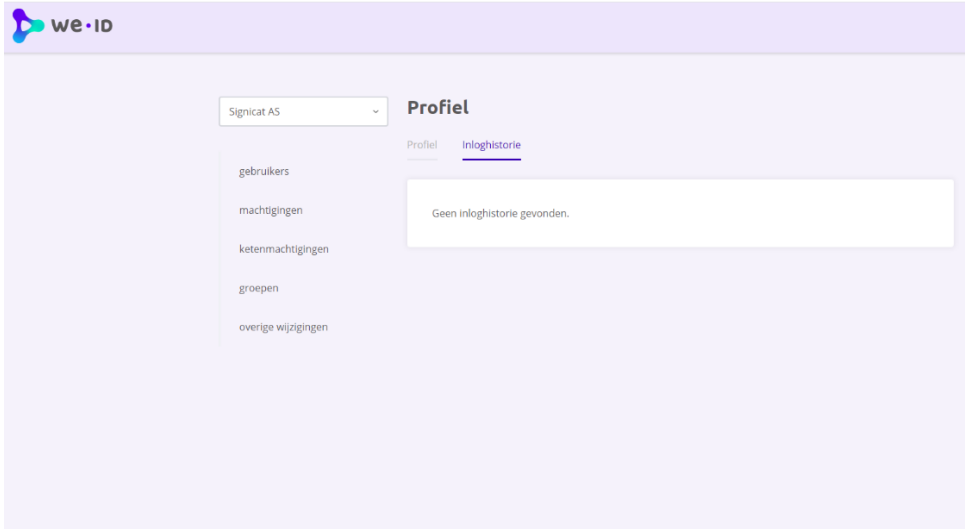

### <span id="page-8-1"></span>**2.4. Instellingen**

Onder de knop Instellingen (tandwiel) staan de rubrieken 'Algemeen', 'Facturatie' en 'Organisaties'.

Algemeen

Facturatie

Organisaties

#### <span id="page-8-2"></span>**2.4.1. Bedrijfsgegevens**

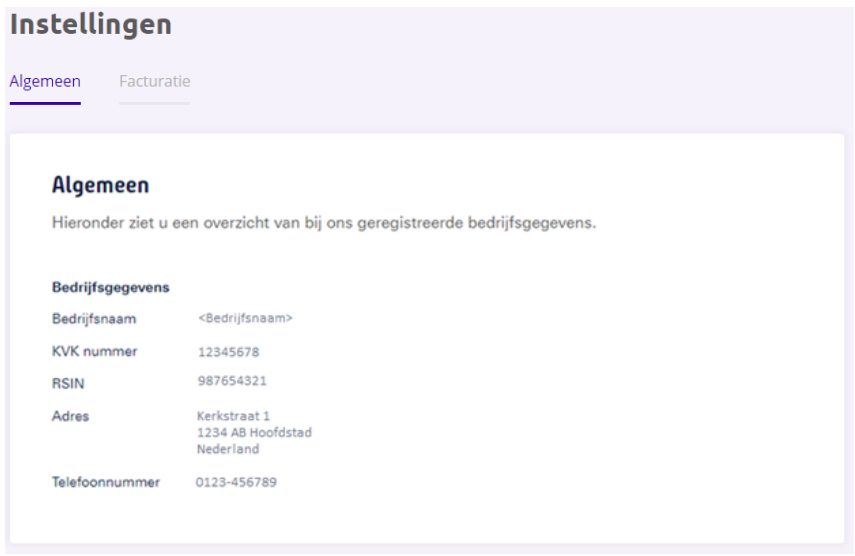

De volgende bedrijfsgegevens kunnen worden ingezien:

- Bedrijfsnaam
- KvK nummer
- RSIN
- Adres
- Telefoonnummer

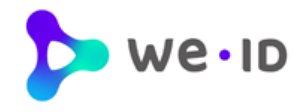

#### <span id="page-9-0"></span>**2.4.2. Verwijderen vestigingsnummer**

Als u een vestigingsnummer hebt opgegeven bij het aanvragen van eHerkenning, dan kunt u niet inloggen bij het UWV en de Belastingdienst. Om dit op te lossen zijn er een aantal opties. Welke mogelijkheid voor u van toepassing is hangt af van hoe het bedrijf in het Handelsregister van de KvK is ingeschreven.

Als er een vestigingsnummer is gekoppeld aan het bedrijf, dan kan de beheerder eenvoudig het vestigingsnummer verwijderen en omzetten naar het achtcijferig KvK nummer via de beheermodule. Klik op het "tandwiel" rechtsboven en kies voor "**Algemeen**", klik vervolgens op het "potloodje" om het vestigingsnummer te verwijderen. Als er geen actieve beheerder aanwezig is, dan kunt u [dit formulier](https://we-id.nl/wp-content/uploads/2023/03/We-ID_EH3_OmzettenKvKnummer-1.pdf) invullen.

Zijn er bij de KvK meerdere vestigingen onder de hoofdvestiging geregistreerd met allemaal hetzelfde KvK nummer maar met een eigen vestigingsnummers? Dan dient u gebruik te maken van dit [wijzigingsformulier.](https://we-id.nl/eherkenning/eherkenningsmiddel-wijzigen/wijzigingsformulier-beheermodule/)

#### <span id="page-9-1"></span>**2.4.3. Wijzigen rekeningnummer**

Onder de knop **Instellingen** (tandwiel) staat de rubriek '**Facturatie**'. Klik op het potloodje om het geregistreerde rekeningnummer te wijzigen.

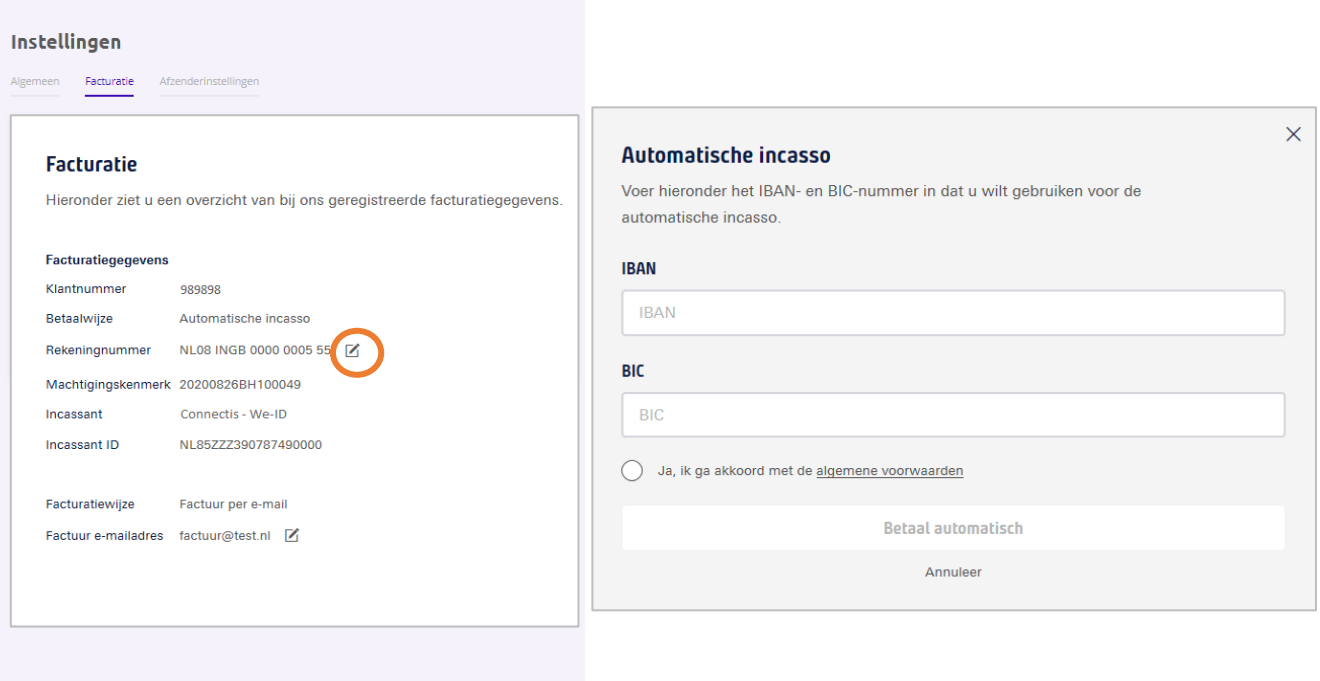

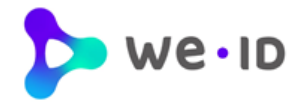

### <span id="page-10-0"></span>**2.4.4. Wijzigen factuur e-mailadres**

Onder de knop **Instellingen** (tandwiel) staan de rubrieken '**Facturatie**'. Klik op het potloodje om het geregistreerde factuur e-mailadres te wijzigen.

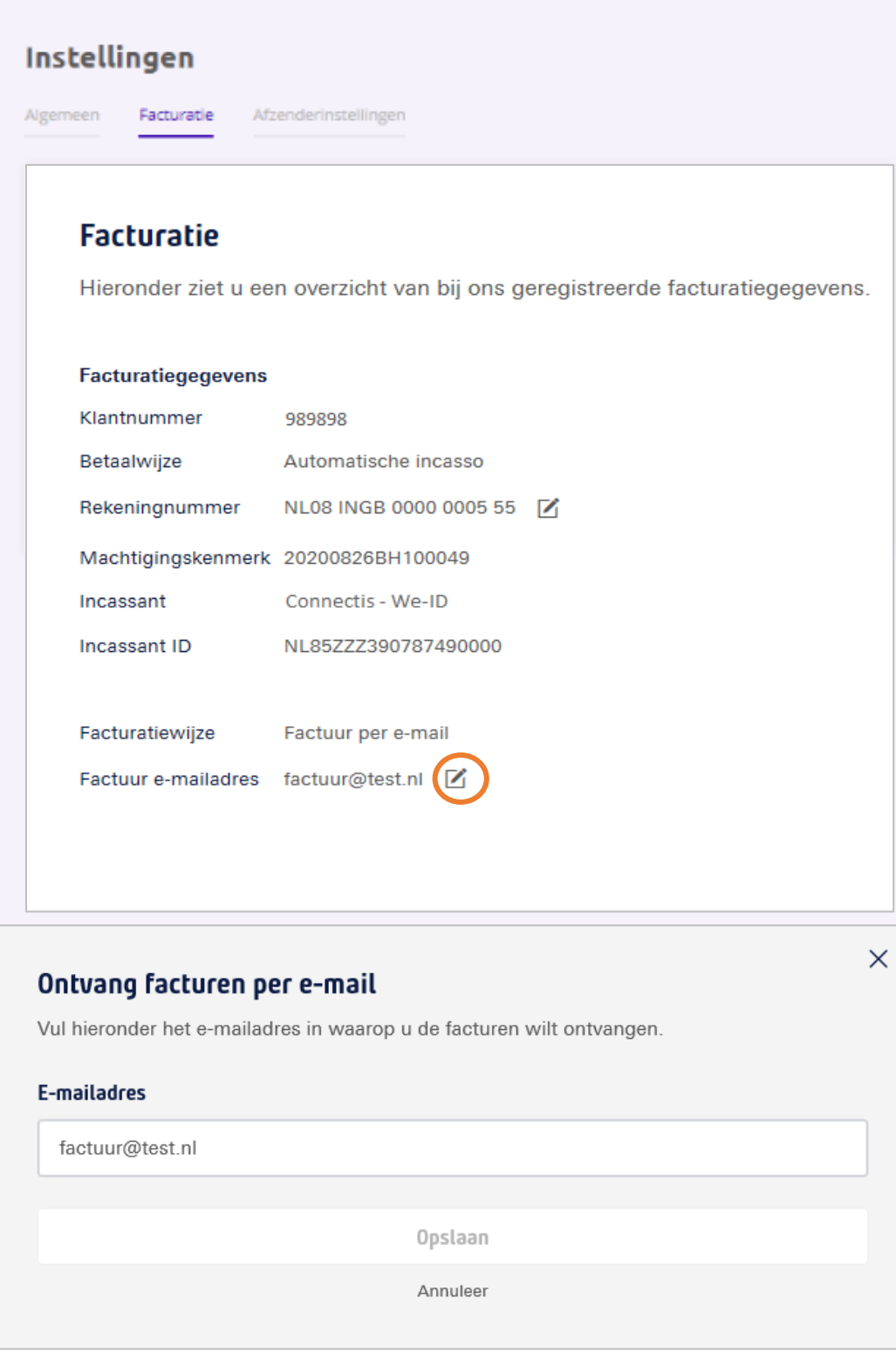

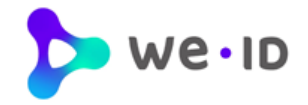

#### <span id="page-11-0"></span>**2.4.5. Wijzigen betaalwijze**

Onder de knop **Instellingen** (tandwiel) staan de rubrieken '**Facturatie**'.

Klik op het potloodje om de betaalwijze "**Bankoverschrijving**" te wijzigen in "**Automatische incasso**". Het omzetten van **automatische incasso** naar **bankoverschrijving** is via de beheermodule niet mogelijk.

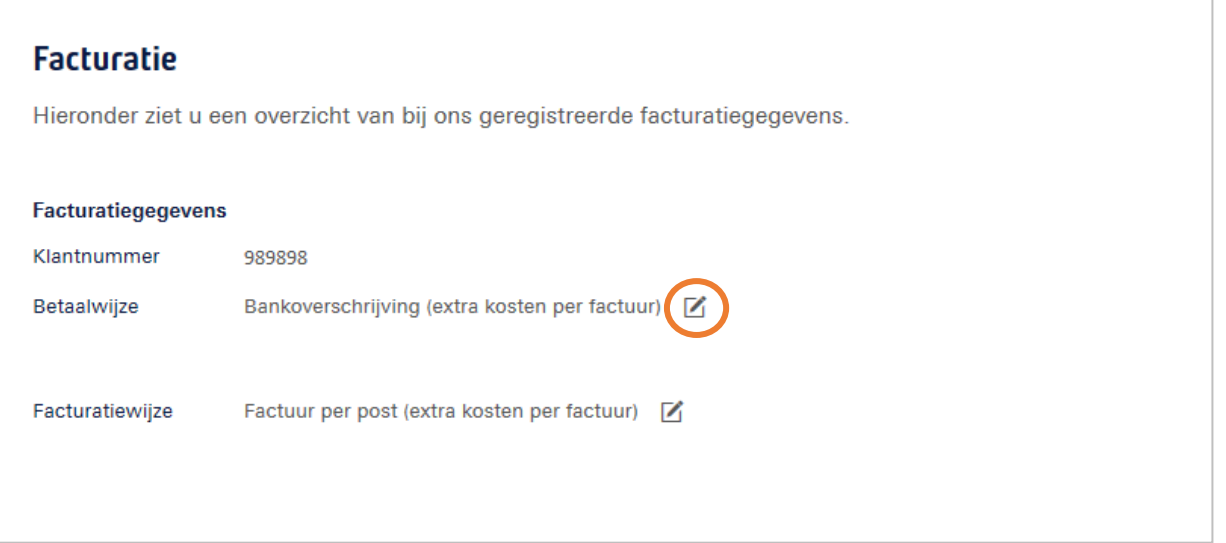

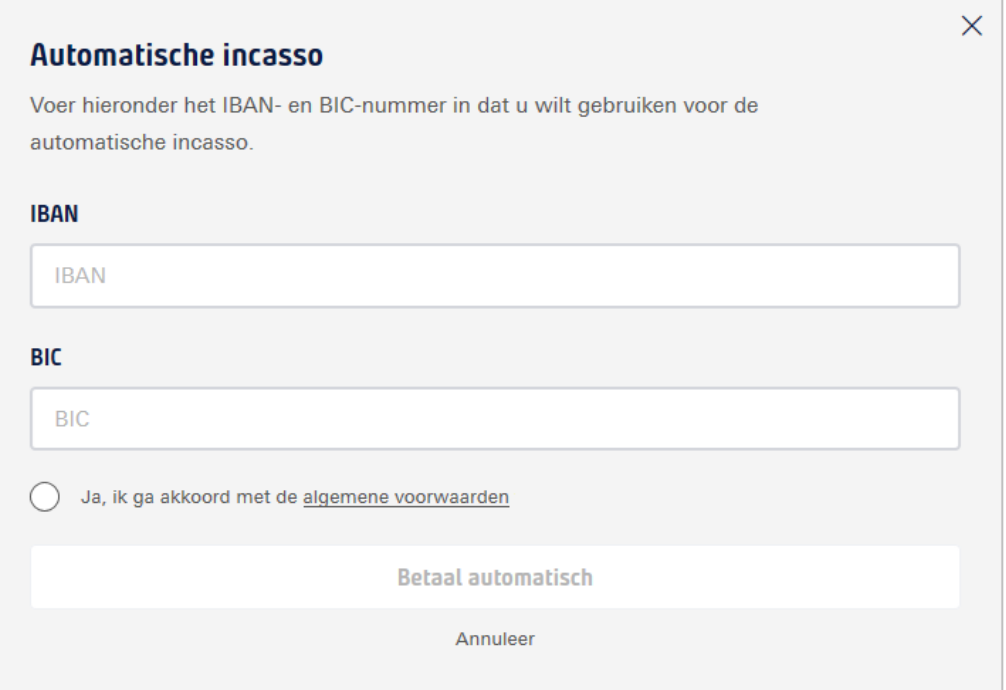

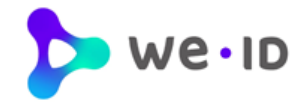

#### <span id="page-12-0"></span>**2.4.6. Wijzigen facturatiewijze**

Onder de knop **Instellingen** (tandwiel) staan de rubrieken '**Facturatie'**.

Klik op het potloodje om de facturatiewijze "**Factuur per post**" te wijzigen in "**Factuur per e-mail**". Het omzetten van **factuur per e-mail** naar **factuur per post** is via de beheermodule niet mogelijk.

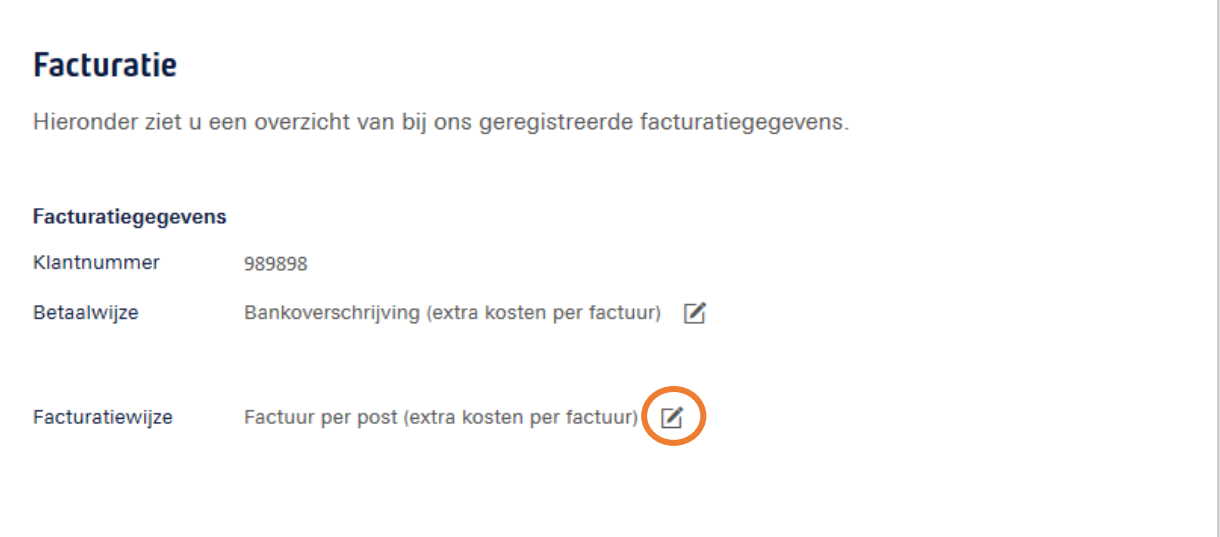

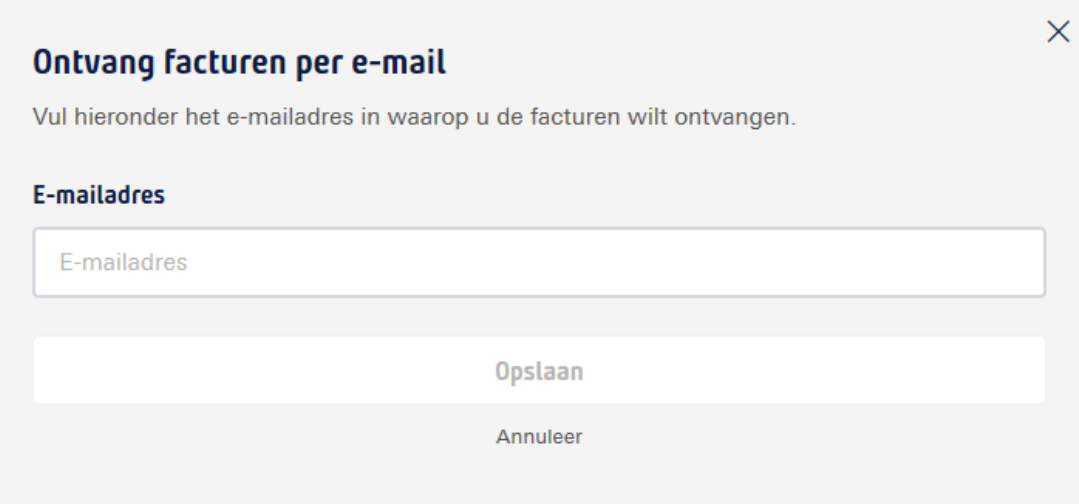

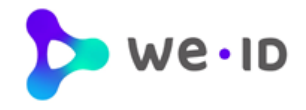

# <span id="page-13-0"></span>**3 Rubriek gebruikers**

In rubriek "**Gebruikers**" staan op bedrijfsniveau alle personen vermeld waarvoor een EH middel in gebruik is. EH middelen waarvan het abonnement is beëindigd zijn niet meer zichtbaar in dit overzicht.

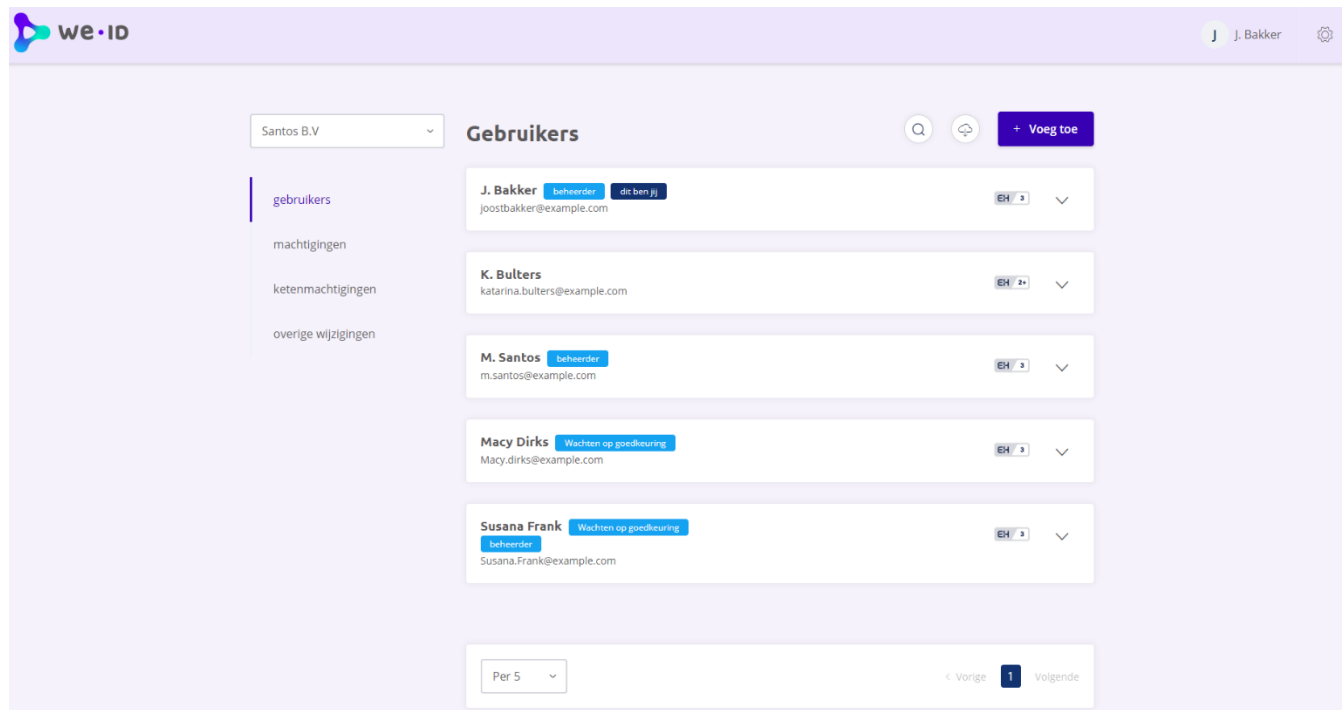

### <span id="page-13-1"></span>**3.1. Overzicht gebruikers**

Het overzicht biedt informatie wie de **beheerders** namens het bedrijf zijn en welk account van de beheerder zelf is.

Gebruikers die nog niet over een 'actief' middel beschikken staan in het overzicht vermeld met de **status** "**Wachten op activatie**" of "**Activatie verlopen"** of "**Wachten op goedkeuring**". Voor deze gebruikers geldt dat er nog een actie benodigd is.

Per EH middel wordt het **betrouwbaarheidsniveau** getoond waarop de gebruiker maximaal kan inloggen. Het betrouwbaarheidsniveau kan bestaan uit niveau **EH2+, EH3 of EH4**.

Middels het open en dichtklappen van **detailinformatie** kan de beheerder meer gebruikersgegevens inzien en deze wijzigen. Zie hiervoor de inleiding.

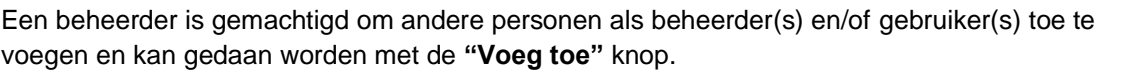

+ Voeg toe

beheerder dit ben jij

 $EH$  2+

Wachten op activatie

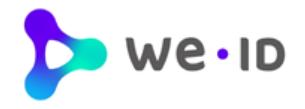

### <span id="page-14-0"></span>**3.1.1 Wijzigen rol Gebruiker of Beheerder**

De rol van een Gebruiker kan aangepast worden naar die van Beheerder en vice versa. Indien u uw eigen rol wilt wijzigen naar Gebruiker kan dit alleen door een andere Beheerder gedaan worden. Indien er geen andere Beheerder is kunt u eerst de rol van een andere Gebruiker wijzigen naar Beheerder.

Ga in de Beheermodule naar de details van de Gebruiker of Beheerder van wie u de rol wil aanpassen, klik daarna op het potloodje achter **Rol**.

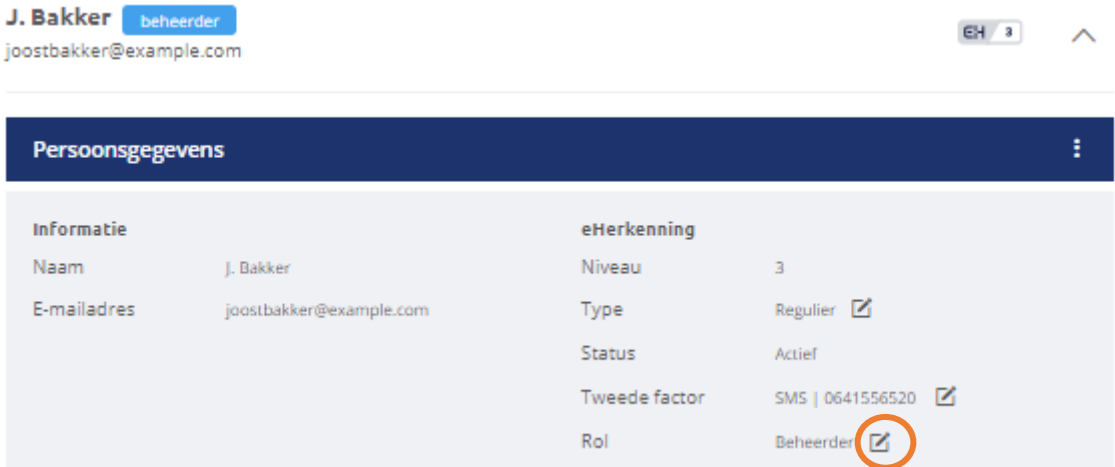

Kies in de pop up die verschijnt de nieuwe rol en klik op **Rol wijzigen**

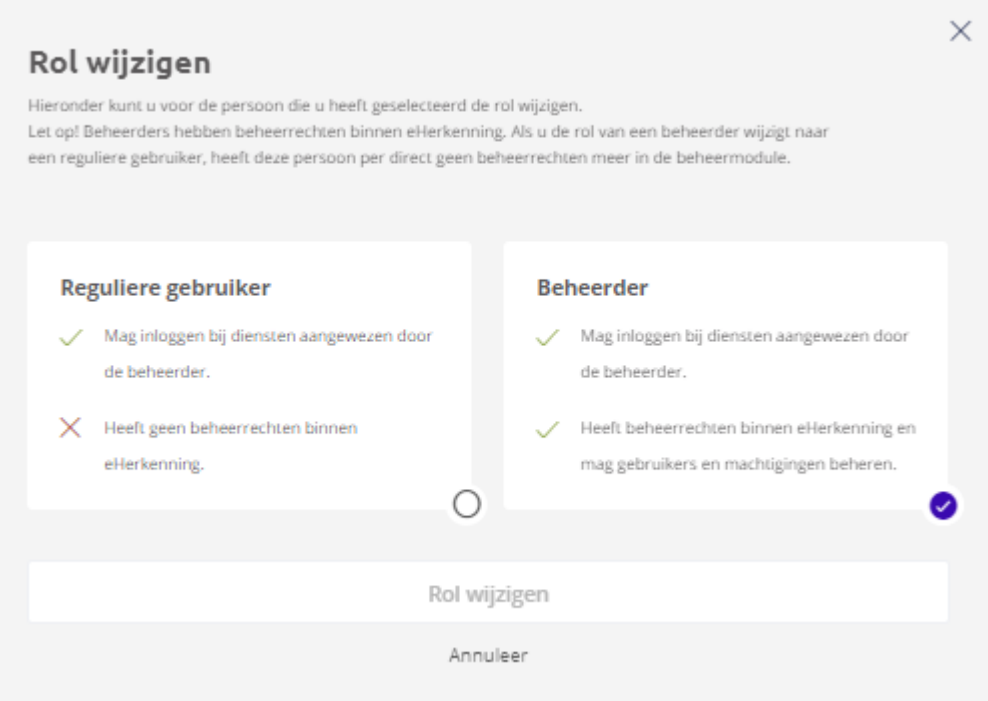

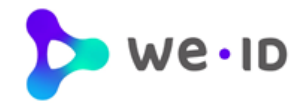

### <span id="page-15-0"></span>**3.2. Toevoegen gebruiker**

Wanneer er een EH middel nodig is voor een nieuwe gebruiker dan kan deze worden aangevraagd via de knop '*Voeg toe'*. Nieuwe middelen kunnen alleen aangevraagd worden op hetzelfde niveau of lager als het niveau van de Beheerder. Een middel aanvragen op een hoger niveau is niet mogelijk via de Beheermodule. Na het volledig doorlopen van de onderstaande stappen wordt de aanvraag online verstuurd en door We-ID in behandeling genomen.

Hieronder volgen de stappen voor het toevoegen van een nieuwe gebruiker.

1. Klik op de knop **'Voeg toe'** onder de "Gebruikers rubriek".

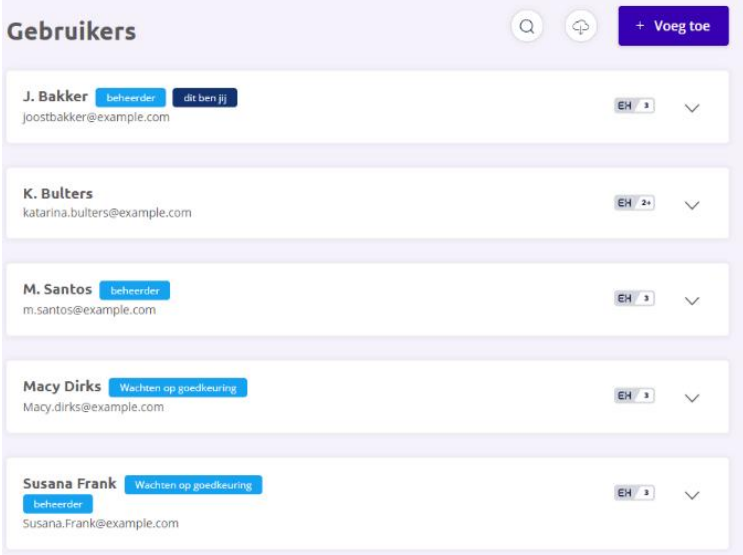

Kies op welk **betrouwbaarheidsniveau** er een EH middel aangevraagd moet worden. Het EH niveau waaruit de beheerder kan kiezen is afhankelijk van het EH niveau waarover de beheerder zelf beschikt.

- 2. Kies welke **rol** er aan het nieuwe EH middel gekoppeld moet worden. Klik op één van de beide opties:
	- Reguliere gebruiker
	- **Beheerder**

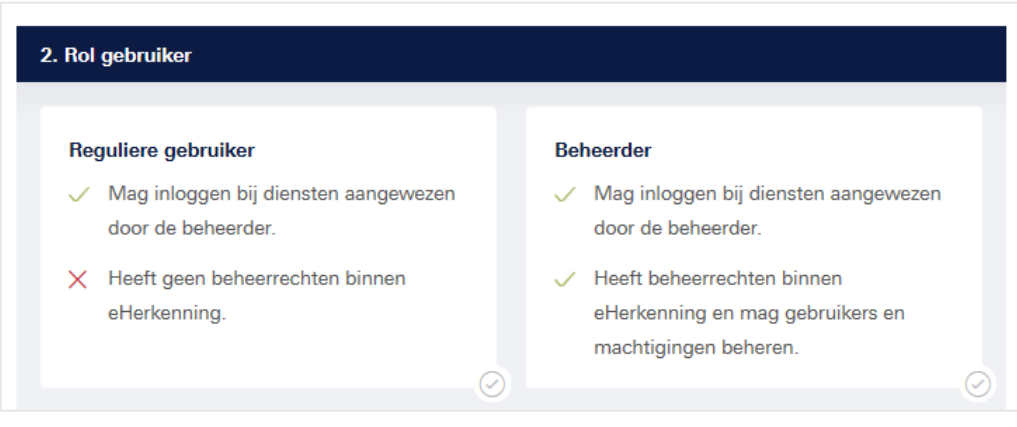

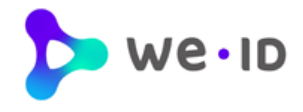

3. Vul de **persoons- en** eventuele **ID gegevens** in van de gebruiker die het nieuwe EH middel gaat gebruiken.

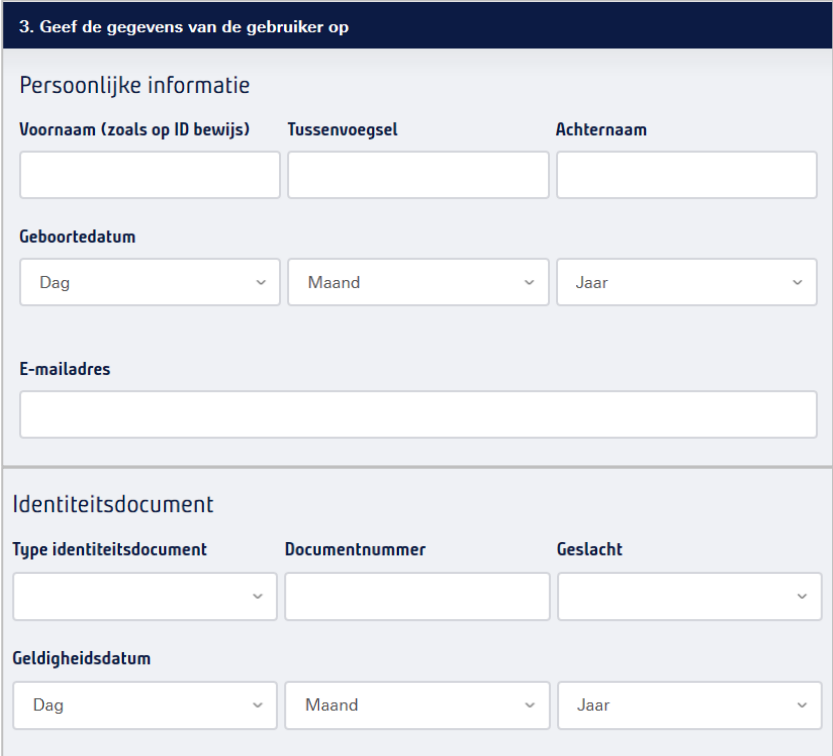

Na het invullen van ID gegevens dient er een kopie van het opgegeven identiteitsdocument te worden geüpload welke wordt gebruikt als identificatiemiddel ter controle van de ingevoerde gegevens.

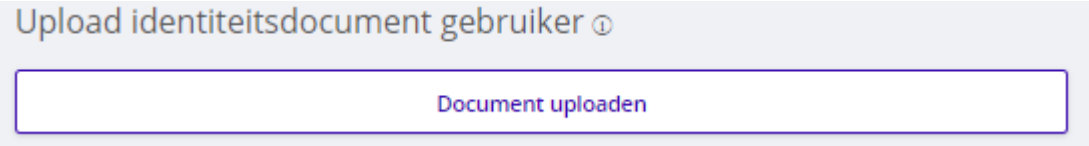

- Zorg ervoor dat de scan of foto van het document goed leesbaar is.
- Let er op dat het document nog minimaal 2 maanden geldig is; controleer de vervaldatum van het document.
- Ondersteunde bestandtypes zijn: pdf, png, pjp, jpeg, jpg, jfif, tif, tiff, pipeg, pjpeg en bmp
- Het bestand mag maximaal 5MB groot zijn.
- Zowel het BSN nummer als pasfoto mogen afgedekt worden.

Wanneer het 'type identiteitsdocument' een *identiteitskaart, rijbewijs of NL vreemdelingendocument* betreft, dan moeten zowel de voorzijde als achterzijde van het document worden aangeleverd. Dit kan als één document worden geüpload of als twee afzonderlijke documenten.

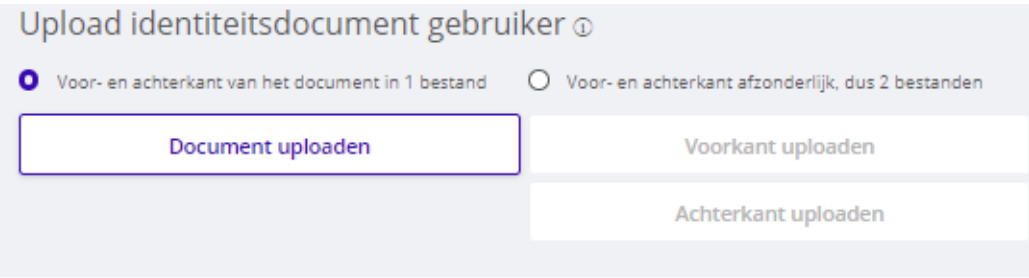

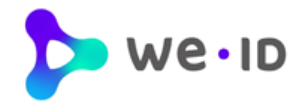

staat geregistreerd bij de KvK.

Indien er gekozen is voor **niveau EH3** dan moet er een **identificatieadres** worden opgegeven. De uitgifteprocedure vereist namelijk dat er een persoonsidentificatie plaatsvindt. Hierbij kan gekozen worden voor identificatie op locatie of door middel van een app. Bij het online toevoegen van een nieuwe gebruiker/beheerder hoeft er niks per post opgestuurd te worden.

Indien er gekozen is voor **niveau EH2+** dan wordt de activatiebrief naar het **bedrijfsadres** gestuurd zoals dat

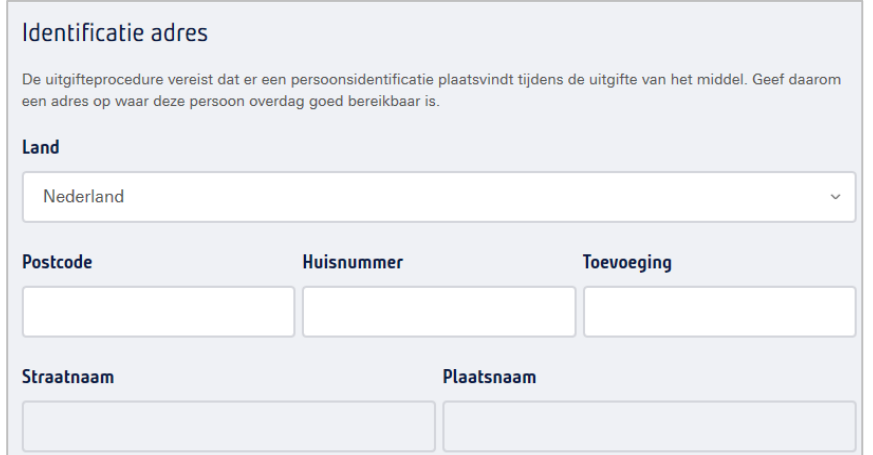

4. Voor een EH middel op niveau EH2+ of EH3 moet er een **tweede factor type** worden uitgekozen. In dat geval moet er bij stap 4 een keuze worden gemaakt uit het type '**OTP device'** of '**SMS**' (inclusief opgave mobiele nummer van de gebruiker). Houdt er rekening mee dat voor een OTP device extra kosten in rekening worden gebracht en als alternatief dient voor de SMS. Dit apparaat genereert dit een tijdelijk wachtwoord bij het inloggen. Wanneer er voor een OTP device wordt gekozen, dan zal dit per post worden verzonden. Het ontvangen van een SMS bericht is daarentegen gratis.

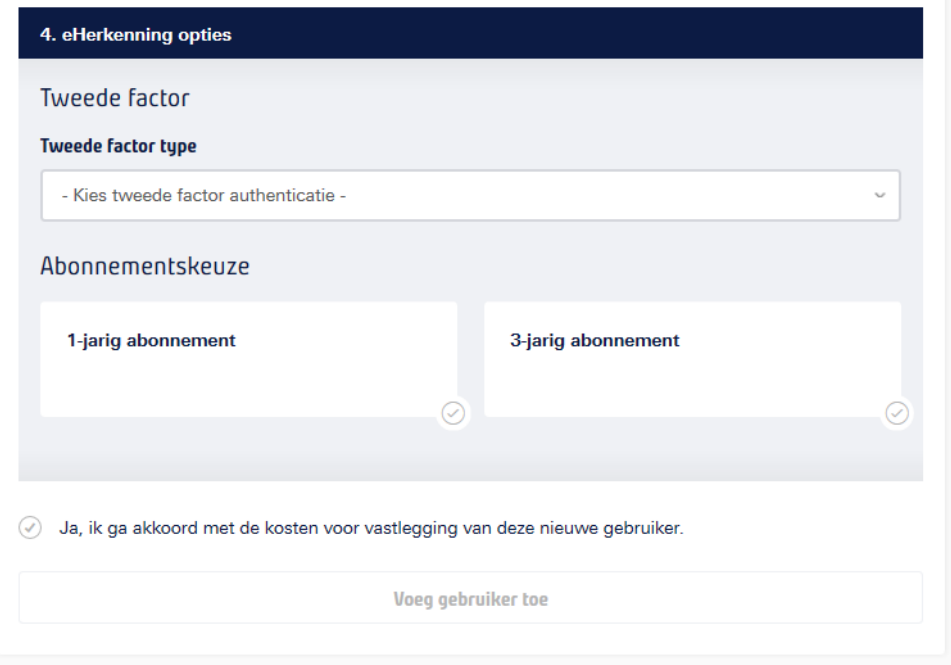

Maak een keuze in het **type abonnement** en geef de voorkeur aan voor een 1-jarig abonnement of 3-jarig abonnement (extra korting).

Om de aanvraag af te ronden dient de beheerder **akkoord te gaan met de aanvraag**.

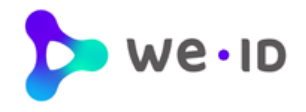

#### <span id="page-18-0"></span>**3.2.1. Gebruiker toevoegen aan meerdere organisaties**

Wanneer de beheerder namens meerdere vestigingen bevoegd is om gebruikers aan te melden, dan worden in stap 4 de organisaties getoond waaraan het EH middel van de gebruiker gekoppeld kan worden.

![](_page_18_Picture_132.jpeg)

"**Voeg gebruiker toe**" actief en kan de gebruiker worden toegevoegd. De aanvraag wordt online

Voeg gebruiker toe

verzonden en door een medewerker van We-ID in behandeling genomen. De beheerder kan middels de Beheermodule inzien welke acties nog vereist zijn.

![](_page_19_Picture_0.jpeg)

#### <span id="page-19-0"></span>**3.2.2. Bestaande gebruiker koppelen aan meerdere organisaties**

Een beheerder kan in de Beheermodule bestaande gebruikers koppelen aan meerdere organisaties. U kunt gebruikers koppelen tot en met maximaal uw eigen niveau en alleen voor de organisaties waar uzelf aan gekoppeld bent.

![](_page_19_Picture_88.jpeg)

Het betrouwbaarheidsniveau wordt vooraf gekozen op basis van het afgenomen eHerkenningsmiddel, waarna uzelf kunt bepalen of de persoon in kwestie een beheerder of gebruiker dient te worden. Het emailadres waar het eHerkenningsmiddel op staat geregistreerd wordt ook standaard overgenomen.

Doorloop de volgende stappen en vul de gevraagde gegevens in. Bepaal tot slot aan welke organisaties u de gebruiker wilt koppelen en ga akkoord met de tarieven om de aanvraag te bevestigen.

![](_page_19_Picture_89.jpeg)

U zult een bevestiging te zien krijgen dat de aanvraag is ontvangen. Vervolgens ziet u dat de status van de gebruiker is veranderd en dat de mutatie bij ons in behandeling is. U kunt geen nieuwe mutatie doorvoeren zolang deze nog in behandeling is. Zodra de mutatie is verwerkt wordt de status automatisch aangepast

![](_page_20_Picture_0.jpeg)

### <span id="page-20-0"></span>**3.3. Organisatie toevoegen**

Een Beheerder kan een extra organisatie toevoegen. Klik hiervoor op het tandwiel rechtsboven in het scherm en kies **Organisaties**.

![](_page_20_Picture_48.jpeg)

Klik in het volgende scherm op **Voeg** toe. Volg daarna de volgende stappen.

![](_page_20_Picture_49.jpeg)

Stap 1: Vul vervolgens het KVK- of vestigingsnummer in van de organisatie die u wenst toe te voegen. Klik op **Selecteer organisatie**.

![](_page_20_Picture_50.jpeg)

![](_page_21_Picture_0.jpeg)

![](_page_21_Picture_27.jpeg)

![](_page_21_Picture_28.jpeg)

Stap 3: Vul bij de volgende stap uw gegevens aan en/of controleer deze en klik op **Volgende**.

![](_page_21_Picture_29.jpeg)

![](_page_22_Picture_0.jpeg)

#### Stap 4: kies een wettelijk vertegenwoordiger die het contract kan ondertekenen en klik op **Kies en volgende**.

![](_page_22_Picture_68.jpeg)

#### Stap 5: Standaard staat het

koppelabonnement op een periode van 1 jaar. Indien u de organisatie voor een periode van 3 jaar wilt toevoegen als koppeling, vinkt u de button aan **"Ja, ik kies voor een 3-jarig abonnement en maak gebruik van de bijbehorende korting".**

Vul de gevraagde gegevens in en vink de beide toestemmingen aan. Daarna klikt u op **Download contract en voeg organisatie toe.**

**LET OP: het contract moet worden geprint en ondertekend per post worden opgestuurd.**

![](_page_22_Picture_69.jpeg)

![](_page_23_Picture_0.jpeg)

### <span id="page-23-0"></span>**3.4. Beëindigen middel gebruiker**

Wanneer er een EH middel beëindigd dient te worden van een gebruiker dan kan deze worden beëindigd door op de knop met '3 puntjes' te klikken van de gebruiker. Na het volledig doorlopen van de onderstaande stappen wordt de aanvraag per direct verwerkt.

Hieronder volgen de stappen voor het beëindigen van een middel.

![](_page_23_Picture_82.jpeg)

Klik het menu van de gewenste gebruiker open door op de 'pijl' te klikken. Klik vervolgens op de knop met '3 puntjes'. En kies voor '**eHerkenning voor deze gebruiker opzeggen**'.

- 1. Kies per wanneer u wilt dat de eHerkenning voor deze gebruiker wordt opgezegd. Klik op één van de opties:
- Per direct
- Op een specifieke datum in de toekomst
- Aan het einde van de lopende contractperiode

![](_page_23_Picture_83.jpeg)

3. Indien de gebruiker aan meerdere organisaties gekoppeld is, krijg u de optie om ook voor deze organisaties het middel van de gebruiker te beëindigen.

![](_page_24_Picture_0.jpeg)

× Deze gebruiker heeft ook voor onderstaande organisatie(s) een eHerkenningsmiddel. Wilt u deze ook opzeggen? **Ketelaar Klip** Signicat AS Ja, eHerkenning opzeggen

4. Om de beëindiging af te ronden klikt u op de knop "**Ja, eHerkenning opzeggen**".

Er dient altijd 1 beheerder actief te zijn namens het bedrijf. Wilt u toch het middel van de enige beheerder opzeggen geef dan eerst een andere gebruiker de beheerdersrol zodat er na het opzeggen nog steeds een beheerder namens het bedrijf beschikbaar is.

![](_page_24_Picture_102.jpeg)

### <span id="page-24-0"></span>**3.4.1 Opzeggen eHerkenning bedrijf**

Als beheerder kunt u alle openstaande eHerkenningsmiddelen van gebruikers beëindigen, zoals in bovenstaande stappen staat beschreven. Nadat de beheerder als laatste zijn eigen middel beëindigd zal daarmee het hele bedrijf opgezegd worden.

#### eHerkenning opzeggen

U wilt uw eigen eHerkenningsmiddel opzeggen.

Omdat er geen andere gebruikers actief zijn voor deze organisatie, betekent dit dat u met deze actie el-lerkenning voor de hele organisatie opzegt. U kunt na de opzegdatum per direct geen gebruik meer maken van uw eHerkenningsmiddel.

Wilt u een andere gebruiker aanstellen om te handelen namens deze organisatie? Dan adviseren wij u dit te doen voordat u uw eigen eHerkenningsmiddel opzegt.

Doorgaan

Annuleer

 $\times$ 

![](_page_25_Picture_0.jpeg)

Wachten op goedkeuring

### <span id="page-25-1"></span><span id="page-25-0"></span>**3.5. Status aanvraag**

#### **3.5.1. Wachten op goedkeuring**

Een gebruiker die door een beheerder via de beheermodule is toegevoegd, is direct in de We-ID beheermodule zichtbaar met de status "**Wachten op goedkeuring**".

De aanvraag wordt in behandeling genomen en gecontroleerd door We-ID. In het detailscherm van de gebruiker is tevens de status van de aanvraag in te zien.

#### <span id="page-25-2"></span>**3.5.2. Wachten op activatie**

Wanneer de aanvraag volledig en correct is bevonden, dan wordt de aanvraag goedgekeurd en ontvang(en)t de toegevoegde gebruiker(s) een activatiebrief per mail/post om zijn/haar EH middel te activeren.

De status op het hoofdscherm in de We-ID beheermodule van deze gebruiker wijzigt dan in "**Wachten op activatie**". De gebruiker heeft dan 30 dagen de tijd om te activeren.

In het detailscherm van de gebruiker staat de datum vermeld vóór wanneer de gebruiker het EH middel moet activeren. Ook worden hier de abonnementsgegevens van de Gebruiker getoond.

#### <span id="page-25-3"></span>**3.5.3. Activatie verlopen**

Activeert de gebruiker niet binnen 30 dagen het EH middel dan wijzigt de status in "**Activatie verlopen**" en moet er een [nieuwe activatiebrief](https://we-id.nl/wp-content/uploads/2023/03/We-ID_EHonbekend_Activeringsbrief.pdf) worden aangevraagd.

In het detailscherm van de gebruiker staat de datum vermeld voor wanneer de gebruiker had moeten activeren. Het is ook mogelijk om via de link een nieuwe activatie uitnodiging te versturen.

**Let op**: Aan het opvragen van een nieuwe [activatiebrief](https://we-id.nl/wp-content/uploads/2023/03/We-ID_EHonbekend_Activeringsbrief.pdf) zijn kosten verbonden.

#### <span id="page-25-4"></span>**3.5.4. Actief**

Wanneer de gebruiker het EH middel heeft geactiveerd dan staat de status in het detailscherm op '**Actief**'.

![](_page_25_Picture_194.jpeg)

#### Wachten op activatie

![](_page_25_Picture_195.jpeg)

![](_page_25_Picture_196.jpeg)

![](_page_25_Picture_197.jpeg)

#### <span id="page-25-5"></span>**3.5.5. Aanvraag afgekeurd**

Wordt een aanvraag niet goedgekeurd, dan wordt de aanvraag verwijderd. De aanvrager (beheerder) ontvangt een mail met uitleg waarom de aanvraag is afgekeurd. De aanvraag is daarna niet meer zichtbaar in de beheermodule en kan opnieuw worden aangevraagd via de beheermodule.

![](_page_26_Picture_0.jpeg)

### <span id="page-26-0"></span>**3.6. Detailscherm gebruikers**

Via de rubriek '**Gebruikers**' kan de beheerder (middels het open en dichtklappen van de detailinformatie) de geregistreerde persoonsgegevens van de gebruiker en de gegevens van het EH middel inzien.

Daarnaast staan in het detailscherm de actieve reguliere machtigingen van de gebruiker vermeld en kunnen er op gebruikersniveau **nieuwe machtigingen** worden **toegevoegd.** 

Wanneer een machtiging van een gebruiker binnen twee maanden verloopt dan wordt de beheerder hier in het detailscherm op geattendeerd. Hier kun je ook zien wanneer de einddatum van de machtiging is. Een machtiging die binnen twee maanden verloopt kan in het detailscherm via de link "**Verleng machtiging**", maar ook via rubriek 'Machtigingen', direct worden verlengd.

![](_page_26_Picture_57.jpeg)

![](_page_27_Picture_0.jpeg)

## <span id="page-27-0"></span>**3.7. Wijzigen gegevens van een gebruiker**

Via het detailscherm bij de rubriek 'Gebruikers' kan de beheerder op persoonsniveau gegevens wijzigen.

![](_page_27_Picture_82.jpeg)

#### <span id="page-27-1"></span>**3.7.1. Wijzigen mobiele nummer**

Het mobiele nummer van het tweede factor middel 'SMS' kan in het detailscherm worden gewijzigd. Beheerders kunnen alleen bij de status 'Wachten op activatie' en bij geactiveerde EH middelen van gebruikers en andere beheerders het nummer wijzigen. Het wijzigen van het eigen mobiele nummer kan niet middels de beheermodule (zie hiervoor paragraaf: Overige wijzigingen).

Klik op het potloodje achter het mobiele nummer en vul het telefoonnummer in waar de SMS code in het vervolg naar gestuurd moet worden. Het gewijzigde mobiele nummer is binnen enkele minuten actief.

#### <span id="page-27-2"></span>**3.7.2. Wijzigen e-mailadres**

Het e-mailadres dat onder andere nodig is voor het ontvangen van de validatiecode (activatieprocedure), kan alleen in de We-ID beheermodule worden gewijzigd wanneer het EH middel nog niet is geactiveerd (status: **Wachten op activatie**). Zodra het account door een gebruiker is geactiveerd, dan kan alleen de gebruiker zelf het e-mailadres aanpassen in de beheermodule profielpagina.

![](_page_27_Picture_83.jpeg)

![](_page_28_Picture_0.jpeg)

### <span id="page-28-1"></span><span id="page-28-0"></span>**3.8. Up- en downgraden EH middelen**

#### **3.8.1. Reguliere EH middelen**

Een beheerder met eHerkenning niveau 2+ of hoger kan in de Beheermodule zelf eHerkenning van collega's upgraden. U kunt het middel van iemand anders upgraden tot maximaal uw eigen niveau. Ga in de Beheermodule naar het tabblad **gebruikers** en zoek het eHerkenningsmiddel op dat u wilt upgraden. Klik hier op het potlood achter *Niveau*.

![](_page_28_Picture_63.jpeg)

Selecteer het gewenste niveau en bevestig. Vervolgens kunt u de rol behouden of aanpassen naar gebruiker/beheerder.

![](_page_28_Picture_64.jpeg)

Vul vervolgens de ontbrekende gegevens van de gebruiker / beheerder aan. In sommige gevallen zult u zien dat bepaalde informatie al ingevuld staat. Deze informatie kan bij een upgrade niet gewijzigd worden.

![](_page_29_Picture_0.jpeg)

![](_page_29_Picture_82.jpeg)

Bij stap 4 kunt u het eHerkenningsmiddel direct koppelen aan andere bedrijven waarvoor u als beheerder staat geregistreerd.

Wordt er bij het huidige eHerkenningsmiddel nog geen gebruik gemaakt van een tweede factor? Dan kunt u hier het gewenste type selecteren (OTP of SMS).

Bij een upgrade vanaf niveau 2+ blijft de tweede factor ongewijzigd.

Bepaal tot slot de duur van het contract en **ga akkoord met de kosten** voor u de upgrade bevestigt.

×

De gebruiker is succesvol toegevoegd.

![](_page_30_Picture_0.jpeg)

Belastingdienst

### <span id="page-30-0"></span>**3.8.2. EH3 Belastingdienstmiddel**

We-ID biedt voor bedrijven het EH3 Belastingdienstmiddel aan, zodat het doen van aangiftes voor iedere organisatie mogelijk is. De prijs van een belastingdienstmiddel verschilt met een eHerkenningsmiddel op niveau 3 en kost op jaarbasis €25,-.

Een beheerder kan bij de gebruikers de persoonsgegevens inzien en het type eHerkenningsmiddel.

Let op: De EH3 Belastingdienstmiddel kent een aantal beperkingen:

- Er is maximaal 1 middel per KvK mogelijk;
- Is alleen aan te vragen door een natuurlijke persoon die volledig bevoegd is voor de organisatie en de inlogaccount persoonlijk gaat gebruiken.
- Het is alleen mogelijk om in te loggen op diensten van de Belastingdienst. Andere dienstverleners (bijv. van Douane, RVO, UWV) zijn met een Belastingdienst EH3 middel NIET toegankelijk
- Een belastingdienst middel kan uitsluitend gebruikt worden door een gebruiker. Er zijn geen beheerders met een belastingdienstmiddel.

Wanneer u wilt inloggen bij andere dienstverleners, naast de belastingdienst dan volstaat een EH3 middel.

Om een EH3 Belastingdienstmiddel te wijzigen naar een regulier EH3 middel gaat u naar de details van de Gebruiker. Klik op het potloodje naast Type **Belastingdienst**.

![](_page_30_Picture_164.jpeg)

In de popup die verschijnt kiest u dan voor **Regulier middel**, kies daarna voor een **1-jarig** of een **3-jarig abonnement**, vink het vakje aan voor "**ik ben mij bewust van de gevolgen van deze veranderingen en ga hiermee akkoord**" en daarna op "**Ja wijzig middel**".

Uiteraard is het ook mogelijk om een regulier EH3 middel te wijzigen naar een EH3 Belastingdienstmiddel. In dat geval kiest u in de popup voor Belastingdienstmiddel. De overige stappen zijn gelijk.

#### Type eHerkenningsmiddel wijzigen

Hieronder kunt u voor de gebruiker die u heeft geselecteerd het type van het<br>eHerkenningsmiddel wijzigen van 'Belastingdienst' eHerkenning niveau 3 naar 'regulier'

Met een regulier eHerkenningsmiddel op niveau EH3 kunt u gebruik maken van alle beschikbare diensten tot en met niveau EH3.

Bij het wijzigen sluit u een nieuw abonnement af dat per direct zal ingaan. Afhankelijk van hoe lang het EH3 belastingdienstmiddel al in uw bezit was, heeft u<br>recht op een credit van een deel van de lopende abonnementskosten. Meer informatie over actuele tarieven is op onze website te vinden.

Let op! Als u doorgaat, dan wordt het eHerkenningsmiddel per direct omgezet. U dient daarna zelf nog de gewenste machtigingen toe te kenne

#### Kies uw middel

![](_page_30_Picture_165.jpeg)

![](_page_31_Picture_0.jpeg)

### <span id="page-31-0"></span>**3.9. Toevoegen machtiging(en) aan een gebruiker**

Via het detailscherm bij rubriek '**Gebruikers'** is het mogelijk om één of meerdere machtigingen aan één actieve gebruiker toe te voegen. Het direct toewijzen van één of meerdere machtiging(en) aan meerdere gebruikers is alleen mogelijk via rubriek '**Machtigingen'** zie hiervoor hoofdstuk [4.2.](#page-35-0)

Volg de onderstaande instructie voor het toevoegen van een machtiging aan één actieve gebruiker.

1. Klik in het detailscherm bij rubriek '**Gebruikers'** op de knop "**Voeg machtiging toe**".

Op basis van het betrouwbaarheidsniveau (EH niveau) worden de beschikbare machtigingen getoond. Wanneer voor een specifieke machtiging het niveau van het EH middel niet toereikend is, dan kan deze niet worden geselecteerd. De volgende tekst is dan zichtbaar: *Let op! Deze gebruiker heeft niet het benodigde niveau voor deze machtiging.*

![](_page_31_Picture_109.jpeg)

- 2. Vink één of meerdere machtigingen aan.
- 3. Klik op de knop '**Voeg machtiging(en) toe**.

#### Voeg machtiging(en) toe

De aangevraagde machtigingen worden automatisch voor 5 jaar ingeschakeld. Het instellen van een kortere of specifieke geldigheidsduur van een machtiging (i.p.v. 5 jaar) is o.a. mogelijk via de rubriek '**Machtigingen'**.

De toegevoegde machtiging(en) is/zijn binnen enkele minuten actief.

![](_page_32_Picture_0.jpeg)

### <span id="page-32-0"></span>**3.10. Verlengen machtiging van een gebruiker**

Via het detailscherm bij rubriek '**Gebruikers'** kan er voor een specifieke gebruiker de gebruiksduur van een machtiging worden gewijzigd (potlood) en de gebruiksduur worden ingekort of worden verlengd.

![](_page_32_Picture_68.jpeg)

Wanneer een machtiging binnen 2 maanden verloopt, dan wordt in het detailscherm de link "**Verleng machtiging**" actief.

Door te klikken op de link of door de einddatum van de machtiging te wijzigen (potlood) kan de einddatum van een machtiging eenvoudig worden gewijzigd en daarmee worden verlengd.

De einddatum van een machtiging kan maximaal 5 jaar in het vooruit worden gezet. Zowel bij het wijzigen van de einddatum als bij het verlengen van de machtiging kan een specifieke einddatum worden ingesteld. Bij het verlengen van de machtiging beschikt de beheerder tevens over de 'snel opties': 5 jaar, 3 jaar en 1 jaar. *Wijzigen einddatum machtiging (potlood)*

![](_page_32_Picture_69.jpeg)

 *Wijzigen einddatum (verleng machtiging)*

![](_page_33_Picture_0.jpeg)

### <span id="page-33-0"></span>**3.11. Beëindigen machtiging van een gebruiker**

Via het detailscherm bij rubriek 'Gebruikers' kan een machtiging van een specifieke gebruiker worden beëindigd. Het intrekken van een machtiging is definitief en wordt per direct doorgevoerd. Een verwijderde machtiging kan wel weer opnieuw worden toegevoegd via de standaard procedure '**Machtiging toevoegen**'. Wanneer er wijzigingen in machtigingen zijn doorgevoerd ontvangt de gebruiker een email.

![](_page_33_Picture_86.jpeg)

Een machtiging kan worden beëindigd door de einddatum van de machtiging te wijzigen (potlood) of door in het detailscherm te klikken op de knop "**Intrekken**".

#### <span id="page-33-1"></span>**3.11.1.Einddatum machtiging instellen**

De einddatum (potlood) van een machtiging kan op een specifieke datum worden vastgelegd. De eerstvolgende einddatum dat voor de beëindiging kan worden ingesteld is de datum van de 'volgende dag'.

#### <span id="page-33-2"></span>**3.11.2. Intrekken machtiging**

Wanneer een machtiging per direct beëindigd moet worden dan dient de knop 'Intrekken' te worden gebruikt.

Trek machtiging in: De machtiging voor de gebruiker wordt verwijderd in 3 seconde(n). ... annuleer

Na 3 seconden wordt de machtiging definitief verwijderd. De gebruiker kan dan per direct geen gebruik meer maken van de machtiging. Een ingetrokken en een verlopen machtiging is niet meer zichtbaar in het detailscherm. Een verwijderde machtiging kan wel weer opnieuw worden toegevoegd via de standaard procedure 'Machtiging toevoegen'.

![](_page_34_Picture_0.jpeg)

# <span id="page-34-0"></span>**4 Rubriek machtigingen**

In rubriek 'Machtigingen' staan alle machtigingen vermeld die namens het bedrijf zijn toegewezen aan de gebruikers. De beheerder kan via de rubriek '**Machtigingen**' eenvoudig **één of meerdere** machtigingen (diensten) aan **één of meerdere** actieve gebruikers toevoegen, wijzigen, verlengen en intrekken. Dit is een handige manier om in bulk meerdere personen (van bijvoorbeeld een afdeling) aan (meerdere) machtigingen tegelijk toe te wijzen.

![](_page_34_Picture_82.jpeg)

### <span id="page-34-1"></span>**4.1. Overzicht machtigingen**

Per machtiging wordt aangegeven hoeveel gebruikers er aan de (overheids)dienst zijn gekoppeld.

Middels het open en dichtklappen van **detailinformatie** kan de beheerder op EH niveau zien aan welke gebruiker(s) de genoemde machtiging(en) is/zijn gekoppeld.

Extra machtiging(en) voor één of meerdere actieve gebruikers kunnen worden toegevoegd via de knop "**Voeg toe**".

+ Voeg toe

![](_page_35_Picture_0.jpeg)

### <span id="page-35-0"></span>**4.2. Toevoegen machtiging(en) aan één of meerdere gebruikers**

Via rubriek 'Machtigingen' kan de beheerder **één of meerdere** machtigingen (diensten) aan **één of meerdere** actieve gebruikers toevoegen.

Klik hiervoor rechtsboven op de knop "Voeg toe" en volg de onderstaande stappen.

#### **1. Kies diensten**

- a. Klik op de knop "**Kies diensten**".
- b. Selecteer **één of meerdere diensten**.
- c. Klik na het selecteren van de diensten op de knop "**Voeg diensten toe**".

![](_page_35_Picture_85.jpeg)

Het vrije zoekveld biedt de mogelijkheid om een specifieke dienst te zoeken.

![](_page_35_Picture_86.jpeg)

*Let op:*

*Voor 'Algemene bevoegdheid' geldt dat de hierna te selecteren gebruiker(s) alle diensten (machtigingen) ontvangen tot en met het aangegeven EH niveau (inclusief de diensten op lagere niveaus). Ook toekomstige diensten vallen hieronder.*

![](_page_36_Picture_0.jpeg)

#### **2. Kies gebruikers**

- a. Klik op de knop "**Kies gebruikers**".
- b. Selecteer **één of meerdere gebruiker(s)** die gekoppeld moeten worden aan de zojuist geselecteerde dienst(en).
- c. Klik na het selecteren van de gebruikers op de knop "**Voeg gebruikers toe**".

![](_page_36_Picture_99.jpeg)

Het vrije zoekveld biedt de mogelijkheid om een specifieke gebruiker te zoeken.

![](_page_36_Picture_7.jpeg)

*Let op:*

*De hoogst geselecteerde dienst (qua EH niveau) bepaalt welke gebruiker(s) gekoppeld kunnen worden. Is het EH niveau van de gebruiker niet toereikend, dan kan deze niet worden geselecteerd. De volgende tekst is dan zichtbaar: "Let op! Deze persoon heeft niet het benodigde niveau om namens uw bedrijf bij de gekozen dienst(en) in te loggen".* 

#### *Voorbeeld:*

*Betreft de hoogst geselecteerde machtiging niveau EH2+, dan kunnen er alleen gebruikers met een EH middel hoger of gelijk aan niveau EH2+ worden geselecteerd. Hiervoor ook [H3.2.](#page-15-0)*

![](_page_37_Picture_0.jpeg)

#### **3. Kies einddatum**

- a. Klik op de knop "**Kies de einddatum**".
- b. Kies de gewenste **einddatum** van de betreffende machtiging(en). Deze einddatum geldt voor alle geselecteerde machtigingen en gebruikers.

![](_page_37_Picture_72.jpeg)

*De startdatum van de nieuwe machtiging is altijd gelijk aan de datum waarop de machtiging wordt toegevoegd.*

- c. Klik na het instellen van de einddatum op de knop "**Kies einddatum**".
- d. Controleer het overzicht met de ingestelde machtigingen, gebruiker(s) en einddatum goed.
- e. Indien akkoord, klik op de knop "**Voeg machtiging(en) toe**".

De toegevoegde machtiging(en) is/zijn binnen enkele minuten actief.

![](_page_38_Picture_0.jpeg)

### <span id="page-38-0"></span>**4.3. Detailscherm machtigingen**

Via rubriek '**Machtigingen**' kunnen de detailgegevens van een toegekende machtiging worden ingezien (openen dichtklappen). In het detailscherm staan de gebruikers vermeld die aan de machtiging zijn gekoppeld.

![](_page_38_Picture_49.jpeg)

Wanneer een machtiging binnen 2 maanden verloopt, dan verschijnt de einddatum van de machtiging en de link '**Verleng machtiging**". Vanuit dit scherm kan op gebruikersniveau een machtiging direct worden verlengd.

![](_page_38_Picture_50.jpeg)

Per gebruiker kan er detailinformatie worden geopend (open en dichtklappen) over de toegekende machtiging. Hierin staat op gebruikersniveau de start- en einddatum van de machtiging vermeld en kan de einddatum van een machtiging worden gewijzigd (potlood) of worden ingetrokken.

![](_page_39_Picture_0.jpeg)

### <span id="page-39-0"></span>**4.4. Wijzigen en verlengen machtiging(en) van één of meerdere gebruikers**

De einddatum van één of meerdere toegekende machtiging(en) kunnen gelijktijdig voor één of meerdere gebruikers worden gewijzigd en hiermee gezamenlijk worden verlengd naar een datum dat in de toekomst ligt. De einddatum van een machtiging kan maximaal 5 jaar vooruit worden gezet.

Voor het wijzigen/verlengen van één of meerdere toegekende machtigingen van één of meerdere gebruikers volstaat dezelfde procedure als "*Toevoegen machtiging(en) aan één of meerdere gebruikers*":

- 1. Klik op de knop "**Voeg toe**".
- 2. Selecteer de dienst(en) waarvan de einddatum van de machtiging moet worden gewijzigd/verlengd.
- 3. Selecteer de gebruiker(s) waarvan de einddatum van de machtiging moet worden gewijzigd/verlengd.
- 4. Stel een nieuwe einddatum van de machtiging(en) in.
- 5. Klik op de knop "**Voeg machtiging(en) toe**".

De einddatum van de geselecteerde machtiging(en) bij de geselecteerde gebruiker(s) wordt hiermee direct overschreven en daarmee collectief gewijzigd ofwel verlengd naar de nieuwe ingestelde einddatum.

### <span id="page-39-1"></span>**4.5. Beëindigen machtiging(en) van één of meerdere gebruikers**

Middels het wijzigen van de einddatum kunnen er één of meerdere machtiging(en) collectief worden beëindigd. De eerstvolgende einddatum dat voor de beëindiging kan worden ingesteld is de datum van de volgende dag.

*Let op: Wanneer een machtiging per direct moet worden beëindigd, dan kan de beheerder de machtiging alleen op gebruikersniveau per direct intrekken. Zie hiervoor paragraaf 'Intrekken machtiging'.*

Voor het beëindigen van één of meerdere toegekende machtigingen van één of meerdere gebruikers volstaat dezelfde procedure als "*Toevoegen machtiging(en) aan één of meerdere gebruikers*":

- 1. Klik op de knop "**Voeg toe**".
- 2. Selecteer de dienst(en) waarvan de einddatum van de machtiging moet worden gewijzigd/verlengd.
- 3. Selecteer de gebruiker(s) waarvan de einddatum van de machtiging moet worden gewijzigd/verlengd.
- 4. Stel de einddatum van de machtiging(en) in.
- 5. Klik op de knop "**Voeg machtiging(en) toe**".

De einddatum van de geselecteerde machtiging(en) bij de geselecteerde gebruiker(s) wordt hiermee direct overschreven en daarmee collectief beëindigd ofwel ingetrokken op de ingesteld einddatum.

![](_page_40_Picture_0.jpeg)

# <span id="page-40-0"></span>**5 Ketenmachtigingen**

eHerkenning gebruiken om namens een andere organisatie te handelen is mogelijk dankzij ketenmachtigingen. Met ketenmachtigingen kunnen intermediairs namens hun relaties zaken doen met bijvoorbeeld de Belastingdienst.

### <span id="page-40-1"></span>**5.1. Ketenmachtigingen van relaties**

De intermediair kan dankzij [ketenmachtigingen](https://support.we-id.nl/wp-content/uploads/2023/05/We-ID-instructie-ketenmachtiging-beheermodule.pdf) met zijn eHerkenning namens meerdere organisaties inloggen bij verschillende (overheids)diensten.

Wanneer de intermediair Ketenmachtigingen nodig heeft van haar relaties, dan moet eerst de module [online](https://we-id.nl/formulier-ketenmachtigingen-aanvragen/) aangevraagd worden. We-ID zal hierop een ketenmachtiging offerte opmaken en versturen, die via de mail beantwoord mag worden. Bij het ontvangst van de ketenmachtiging offerte, zal We-ID de Ketenmachtiging module beschikbaar stellen, waarna de intermediair haar relaties kan uitnodigen voor een ketenmachtiging. De relatie van de intermediair heeft in dat geval zelf géén eHerkenning nodig.

![](_page_40_Picture_90.jpeg)

### <span id="page-40-2"></span>**5.2. Ketenmachtigingen afgeven**

Wanneer een organisatie zijn intermediair (tussenpersoon) wilt machtigen om namens de organisatie werkzaamheden uit te voeren, voor bijvoorbeeld de Belastingdienst of het UWV, dan kan de organisatie een ketenmachtiging (KM) [afgeven](https://ehlogin.we-id.nl/beheer/beheer/#/ketenmachtigingen/verleende-machtigingen) middels subrubriek "**afgeven**".

![](_page_40_Picture_91.jpeg)

![](_page_41_Picture_0.jpeg)

#### **Initieer één of meerdere nieuwe ketenmachtigingen**

- Geef het KvK nummer van de intermediair die u een ketenmachtiging wilt verlenen.
- Klik op de balk "**Selecteer bedrijf**"

![](_page_41_Picture_39.jpeg)

• Kies de diensten uit waarvoor de intermediair een ketenmachtiging moet krijgen.

![](_page_41_Picture_40.jpeg)

![](_page_42_Picture_0.jpeg)

![](_page_42_Picture_34.jpeg)

- Kies de duur van de machtiging die afgegeven wordt aan de intermediair
- Ga akkoord met de kosten voor de vastlegging van de nieuwe intermediair.

![](_page_42_Picture_35.jpeg)

• Klik op de knop: **Leg ketenmachtiging vast.**

![](_page_43_Picture_0.jpeg)

#### In rubriek "**Ketenmachtigingen – afgegeven**" is de zojuist afgegeven ketenmachtiging direct zichtbaar.

![](_page_43_Picture_55.jpeg)

Middels detailinformatie kan per intermediairs ingezien worden:

- de afgegeven ketenmachtiging(en)
- o Hier kunt u ook machtigingen toevoegen.
- de geldigheidsduur van de ketenmachtiging(en)
- de gegevens van de intermediair

![](_page_43_Picture_56.jpeg)

De intermediair (inclusief alle ketenmachtigingen) kan worden verwijderd middels de 3 puntjes.

![](_page_43_Picture_57.jpeg)

![](_page_44_Picture_0.jpeg)

# <span id="page-44-0"></span>**6 Overige wijzigingen**

### <span id="page-44-1"></span>**6.1. Wijzigen identificatieadres EH3**

Het uitgifteproces op betrouwbaarheidsniveau EH3 vereist dat er een persoonsidentificatie plaatsvindt tijdens de uitgifte van het EH3 middel. Dit wordt uitgevoerd door onze partner de 'AMP Groep". Tijdens het activatieproces kan gekozen worden voor fysieke identificatie op locatie of identificatie via de app van AMP groep.

Tijdens de EH3 aanvraag is er een adres opgegeven waar de identificatie moet gaan plaatsvinden. Wanneer dit identificatieadres moet worden gewijzigd, dan kan dit direct aan de AMP Groep worden doorgegeven via de website mijnafspraak.nl. Het wijzigen van het identificatieadres kan tot minimaal 1 werkdag vóór de daadwerkelijke afspraak worden doorgegeven.

### <span id="page-44-2"></span>**6.2. Wijzigingsformulieren**

De volgende wijzigingen kunnen niet via de beheermodule worden doorgevoerd, maar dienen middels een **wijzigingsformulier** te worden ingediend.

- Aanvragen activeringsbrief
- Aanvragen OTP device
- Overige wijzigingen beheerder / gebruiker
- Registeren BSN nummer van eigenaar bij eenmanszaak
- Wijziging bedrijfsgegevens
- Wijziging KvK nummer
- Omzetten vestigingsnummer naar alleen 8 cijferig KvK nummer
- Wijzigen Beheermodule EV-MV
- Wijziging eigen mobiele nummer

Ga voor deze wijzigingen naar rubriek "**Overige wijzigingen**" in de Beheermodule. Via de knop "**Wijzigingsformulieren**" wordt de pagina met PDF wijzigingsformulieren geopend.

![](_page_44_Picture_139.jpeg)